## Welcome

Thank you for buying our company's Computer Dictionary. This User's Quick Guide will help you to operate the device correctly and easily, please read carefully before using, thank you!

# Introduction of the device

## 1. Layout

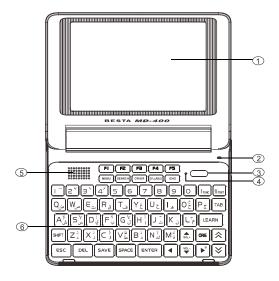

- ① Screen
- ③ ON/OFF key
- Speaker

- ② Microphone
- RESET Key
- 6 Keyboard

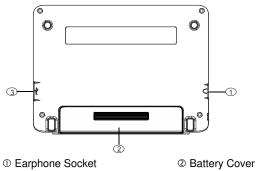

3 USB Slot

## 2. Accessories specification and use

## **Accessories Specification Table**

| Name      | Specification               |
|-----------|-----------------------------|
| Panel     | 4.3-inch TFT screen         |
| Battery   | Two AAA alkaline batteries  |
| USB cable | USB cable (connect with PC) |
| Adaptor   | DC5V/500mAh                 |

#### 3. Power source

#### Power source:

- Two AAA alkaline batteries. (Please don't mix use alkaline battery with carbon zinc battery so as not to cause an explosion)
- Insert USB cable as power supply, but you couldn't use USB cable for charging.

## Replacing battery:

#### Insert:

- Remove the battery compartment cover.
- 2 Insert the battery into the compartments right.
- ③ Close the battery compartment cover securely.

#### Remove:

- · Press [ON/OFF] to turn off the power.
- Then remove the battery as instruction.

### Notes:

- Personal data will be retained even the device is out of power. Please turn off the device first, and then take out the battery 3 seconds later. Otherwise, data may display unusually.
- The power is insufficient when you just change the batteries, this means the batteries are no longer usable. Please change a new one.

#### 4. Main menu

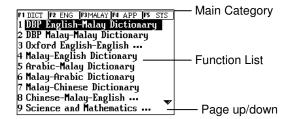

#### 5. USB Disk

Through USB cable, you can move, copy or delete data, and add new file folder both to our device and PC.

#### Note:

## During operation:

- Please make sure there is enough power in the device.
- Do not remove the link cable; otherwise the data will be lost.

# Basic operation

## 1. Menu Operation

### · Menu browsing

Press page up/down key to view each option of the menu.

Press up/down direction key to scroll through options line by line.

## · Select the Option

Pressing the numeric/ letter key to select the options. You also can press direction keys to select, then press [ENTER] to enter the function item.

## · Language Switching

Select "F5--System Setting→ Language Setting" to switch languages of the main menu.

Press [Eng/Malay] to switch languages list or icon of the main menu.

### · Cancel Operation

Press [Esc] to cancel the current operation or return to the previous operation screen. In some operation screen, press [Menu] to return to the main menu.

## 2. Data browsing

Press up/down key to view the data line by line. Press page up/ down key to view the data.

## 3. Data input

Input data according to the keyboard. Press [SHIFT] and then [SAVE] to access to the input method select window; Press [SHIFT] firstly and then [SPACE] to access to symbol Input method:

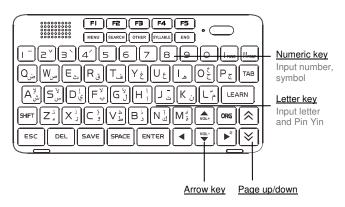

## input data with other function keys.

|            |                                                 | With [Shift] key |
|------------|-------------------------------------------------|------------------|
| [F1~F5]    | Same as [F1~F5] in screen                       |                  |
| [ENG]      | Listen to the pronunciation                     |                  |
| [SYLLABLE] | Pronounce syllables                             |                  |
| [OTHER]    | Pronounce other languages and example sentences |                  |
| [SEARCH]   | Search                                          |                  |

| [MENU]  | Switch menu categories; Go back to main menu        |                                           |
|---------|-----------------------------------------------------|-------------------------------------------|
| [SHIFT] | Capital letters                                     | Combine with other keys                   |
| [SAVE]  | Save data and words                                 |                                           |
| [DEL]   | Delete string and letters                           | Editing mode                              |
| [SPACE] | Space                                               | Symbol input method                       |
| [TAB]   | Switch focus                                        | Switch traditional and simplified Chinese |
| [ESC]   | Return to the previous operation                    |                                           |
| [ENTER] | Confirm the current action;<br>Calculate the result |                                           |

#### 4. Pronunciation

#### · Pronunciation buttons

Press [ENG] to listen to English.

Press [SYLLABLE] to listen to syllable pronunciation.

Press [OTHER] to listen to other languages pronunciation and example sentences.

Press [Esc] to stop pronunciation.

## · Read after the Device

Read after the device is available in some dictionaries, conversation and study. Press [LEARN] to read after the device.

## 5. Data Saving

For the words, sentences that are important or difficult to master, press [SAVE] to save the content. And you can find

the saved data in "Revision Dictionary".

- Press [SAVE] in explanation screen to save words for "Revision Dictionary".
- Press [SAVE] in translation screen to save result of Translation for searching.

#### 6. Search

### 6.1 Search for dictionary

Device provides several search methods to help users.

#### Index Screen

## **Explanation Screen:**

- Smart Input Search
   Multi-Layered Search
- 2. Wildcard Search
- 2. Other Data Search

- 3. Cross Search
- 4. Secondary Search

## Smart Input Search

Just input the first one or several letters, you can find the desired words or phrases.

There are 3 kinds of methods:

- a. Input the first or first several letters of a word.
- b. Press Numeric key to select the corresponding word or character.
- c. Press the Up/Down key to move the cursor and select the desired word, and then press [ENTER] to confirm.

#### Cross Search

When the current dictionary does not contain the word or character you want to look up, the device will transfer to other dictionaries. If the word or character is available in other dictionaries, it will display the explanation.

## Wildcard Search (Only Available for English)

To look up a word that you are not sure of spelling, input all the letters you know, and then replace the unknown letters with "?" or "\*".

## · Secondary Search

If the word you input is not found, please check your spelling, or that this words not covered in this dictionary. The device will provide 2 kinds of searching methods and 1 recording method:

Spelling Check -- displays the list of words similar in spelling.

The Nearest Word -- displays the nearest word in order.

Add New Word -- add the unfound word into DIY Dictionary.

### Multi-layered Search

Multi-layered Search led you cross search the unfamiliar words or phrases. The number of the layer will be displayed at the top right corner.

On the explanation screen, highlight the Chinese character(s) or English word(s) to be looked up.

Steps:

- a. Press the Right key to locate the cursor. Move the cursor to the word.
- Press [ENTER] to search or press [F1], [F2] to search in the corresponding dictionaries.
- c. Press [ESC] to return to the previous screen.

#### Related Data Search

When the corresponding icon appears, press it to look up the related example sentences, phrases, grammar and other information such as synonyms and antonyms.

### 6.2 Search Engine

Search Engine can search for the input data accurately and efficiently. Press [Search] to access to the screen of "Search Engine", you can input multi-language to search, you can also set the searching scale of words/phrases/all, you can choose [F5 Dictionary Setting] to set the scale of dictionaries.

## The input screen:

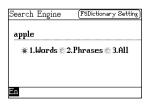

When you press [Search], device will access to the search screen. You can select the scale of searching. Input the word which you want to search, press [ENTER] to view the result of searching.

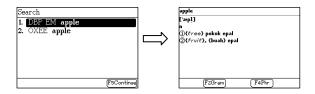

# Other functions

## 1. Dialogue series

#### 1.1Classification

Provides classified dialogues for practice.

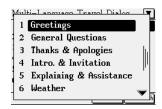

#### 1.2 Pronunciation

Pronounces sentences in several languages for your practice.

- Press numeric key to pronounce the corresponding sentence.
- Choose [F1 Language] to set to view the third language of dialogue.
- Choose [F2 Play] to read out the sentences successively.
- · Press [SHIFT] once and press [SAVE] to read after the device.

#### 1.3 Search

Press [F5 Search] in conversation screen to start the keyword

search. Input keywords and click [ENTER] or select [F5 Search] to look up the sentences that involve the keywords. Choose [F4 Continue] to see other sentences and conversations.

#### 2. Pronunciation series

Provides introduction of Phonetic Symbols.

e.g.: English Phonetic Symbols

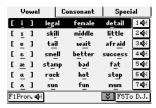

- Press numeric key to pronounce the corresponding phonetic symbol.
- Choose [F1 Pron.] to read out the phonetic symbols successively.
- Choose [F5] to switch between D.J. and K.K. phonetic symbol.

#### 3. MP3

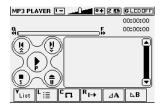

- Press [Y] to switch to Lyric List/ Play List.
- · Press [Z] to select language of lyric.
- Press [L] to open song list and select songs.
- · Press [C] to select order of playing.
- Press [R] to open/close the repetitive playing state.
- Press [A]/ [B] to set bit/stop bit, and "a/ k" will be played when you are setting. After setting, the device will play the section between "a" and "k".
- Press [G] to close the window of MP3.

## 4.Text Editor

Choose [F1 Option] to open the drop-down menu:

- · New create a new .txt document.
- · Open File open a document that has been created.
- · Save save the current document.
- Save As save the current document to other formats, names, or save it under another path.
- · Edit copy or paste documents.

- Find find keywords in the document, click button to see the next search result.
- Setting includes font setting, autosave setting, code type setting, HEX mode setting, characters pronunciation setting.
- Switch to read mode / switch to edit mode to switch the document to read / edit mode.
- Mark choose [Mark] to fix the cursor, and press Left/Right key to set the range. Choose [Relax] to cancel.

F2-- cut

F3-- copy

F4-- paste

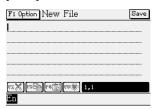

### 5. PC Link

Connect the device with PC via PCLink cable, and then you can transmit data. There will be a message indicating the current connection status during and after transmission.

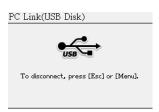

## 6. File Management

This function allows to transmit data between PC and the device. You can create new folder or rename folder.

Open the top path

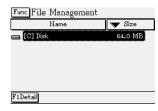

Press [ENTER] to access the selected disk

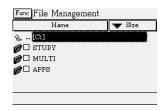

## 6.1 Creating New Folder

- a. Open the path in which you want to create new folder, and choose [Func] to select "New Folder".
- b. The default name of new folder is "MYDIR". Input new name and then press [ENTER] to confirm.

#### 6.2 Rename

 a. Choose your desired file, and then choose [Func] to select "Rename". b. Input new file name, and then press [ENTER] to confirm.

## 6.3 Putting Folders in Order

- Choose "\textstyle" to select item, as which the folders will put in order.
- Choose "Name" to put folders in the order, which will be marked by "△▼".

#### 6.4 Format

Select disk or file to format

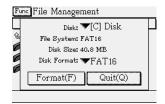